### **Introduction**

The deCONZ application is a generic PC tool for monitoring and controlling ZigBee PRO networks. deCONZ is not limited to specific ZigBee profiles and can be used for standard profiles like Home Automation, Smart Energy and Light Link as well as custom (manufacturer specific) profiles.

This quick start guide explains the basic usage of deCONZ within ZigBee Light Link networks.

### **Initial preparations**

First install the USB driver for the deRFusb stick. After that install the deCONZ application. Both software is provided on the kit CD-ROM. Now the USB stick should be plugged into the computer.

### **Connecting the devices**

After starting the deCONZ application a list of connected devices is shown in the middle of the start screen. If the USB stick is not connected to the PC it has to be done now; then click on the refresh button  $\Omega$ .

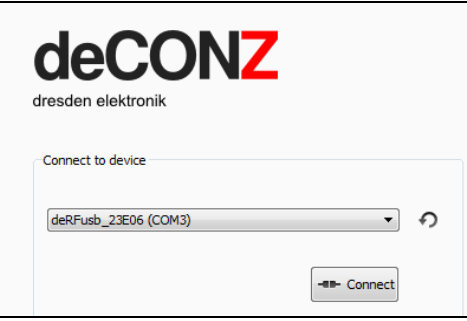

Choose the device from the list and click on 'Connect'. The screen will switch to the node view and the USB stick's yellow LED starts blinking to indicate a valid connection between device and PC.

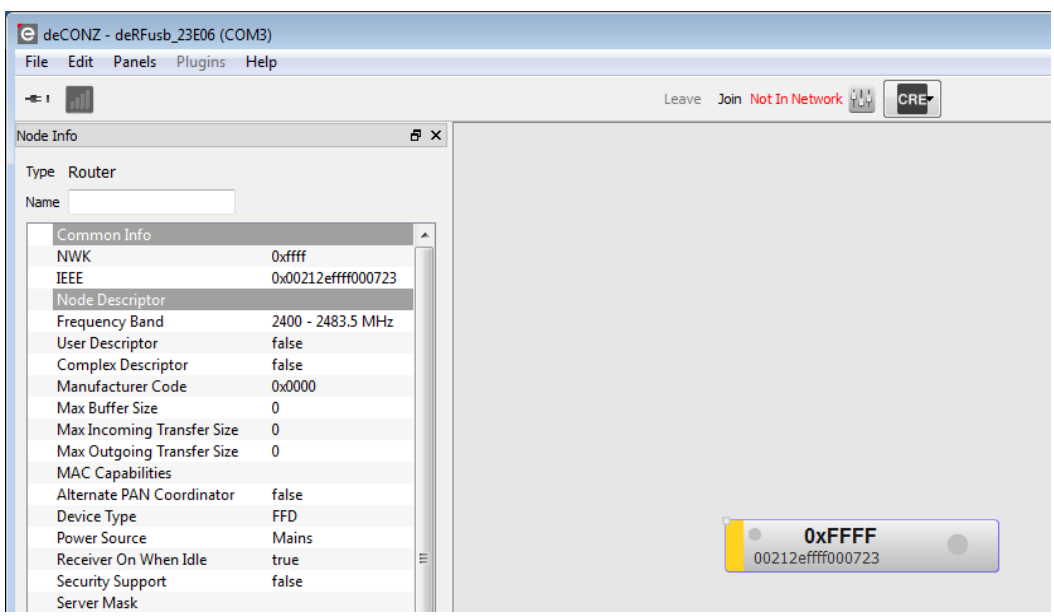

## **Joining the ZigBee Light Link network**

In order to communicate with ZLL devices the USB stick (generic deCONZ device) has to be integrated into the ZLL network by Touchlink commissioning from the key remote control. Please note that it is not required to change any configuration settings before joining the network. All settings are made automatically during Touchlink commissioning.

For Touchlinking place the key remote control close to the USB stick and press the PWR button for at least five seconds.

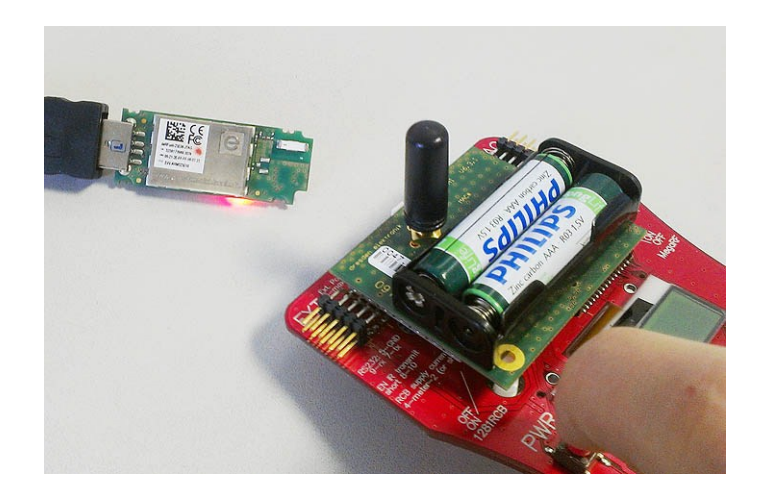

After successful Touchlinking the USB stick joins the network as router and displays all other network devices. The USB stick's red LED will light up. The deCONZ application now fetches all information about the networked devices. This may take a few seconds. Especially the communication with a sleeping remote control is only possible if it is in active state. Active state can be forced by pressing any button on the key remote control.

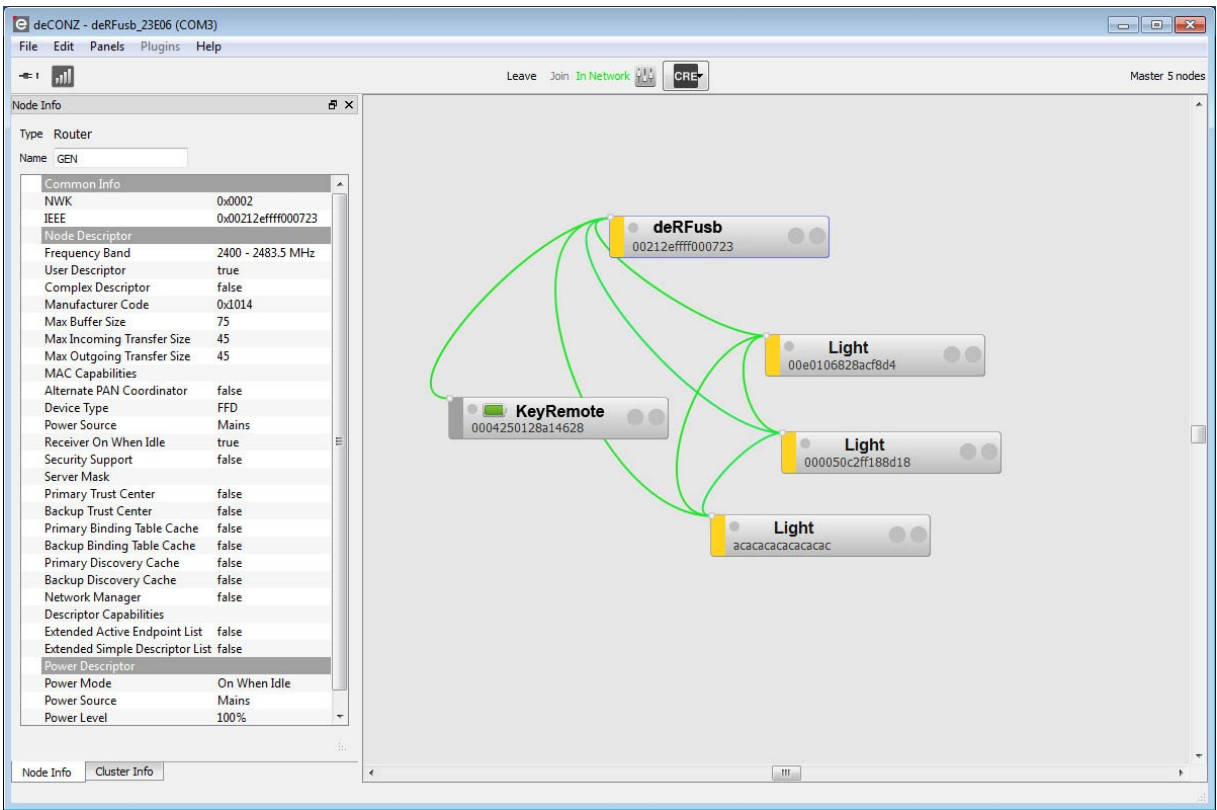

## **Controlling the lights**

Each light provides a ZLL endpoint allowing to monitor and control the lights state. Click on the right grey circle to open the endpoint dropdown menu of the light.

The dropdown menu shows the ZigBee profile Home Automation (HA). This profile is used on top of ZLL to be compatible to HA devices. The list below shows the available clusters. Each row consists of the 16-bit cluster ID and the clusters name.

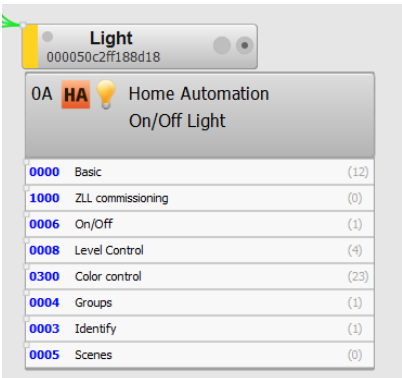

## **Identification**

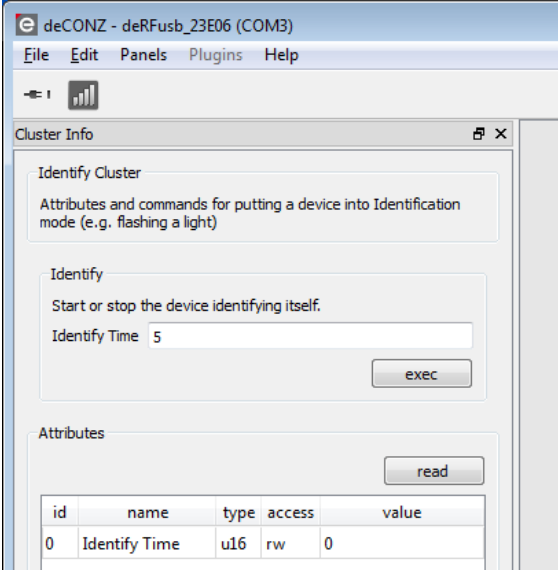

To find out which light is currently selected, open the 'Cluster Info' panel on the left pane and click on the 'Identify' cluster in the lights endpoint dropdown menu.

In the 'Cluster Info' panel click on the 'exec' button to send an identify command to the light. One of the lights should now start blinking for five seconds.

With this approach you can find out which node belongs to which light.

# **Turning lights on and off**

The lights can be turned on and off by clicking on the lights 'On/Off' cluster. As shown in the 'Cluster Info' panel the 'On/Off' cluster provides three commands and one attribute reflecting its current state. Use the On, Off or Toggle 'exec' buttons to change the state of the light. If you click on the 'read' button the 'OnOff' attribute shows the current state as well.

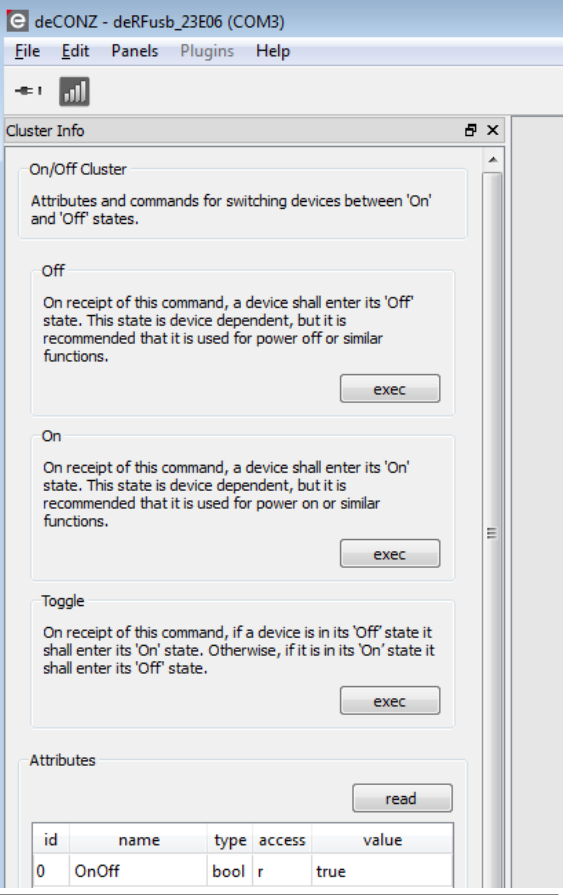

## **Changing color**

To control the color of the lights it has to be ensured first that the lights are turned on. Click on the 'Color control' cluster of the light.

The color can be changed by its hue value (range 0-254) in the 'Move to hue' command. Some basic colors are red (0), blue (169), yellow (42) and green (85). Any colors in-between are possible, too.

The transition time specifies the fading duration between a color change and is given in 1/10 of a second.

## **Changing saturation**

Using the 'Move to Saturation' command the saturation value can be changed. Insert e.g. 190, then click on 'exec' and look how the lights color will change. A value of 0 means no color and will result in pure white light.

## **Changing brightness**

Controlling the brightness of a light can be done by using the 'Level Control' cluster. The level value is in the range of 0-254. Use the 'Level Control' cluster commands to change the value in the same way like the 'Color control' cluster.

## **Controlling light groups**

Controlling multiple lights at once is possible as well. To toggle all lights on and off, open the 'Destination Settings' dialog from the 'Edit' drop down menu (or simply press F6). The default setting is 'Unicast' mode; change it to 'Group' and write the value 0x0001 to the address field.

Now all commands from the 'Cluster Info' panel will be sent to the group 0x0001. Note: all lights from the ZLL kit belong to this group by default.

Using the On/Off/Toggle commands now, all lights change their state at the same time. The Color and Level Control clusters can be controlled the same way.

Note: The group membership can be changed by using the 'Groups' cluster (Add and remove group commands). Any light could be a member of multiple groups. Use unicast addressing if you want to configure only one light per time.

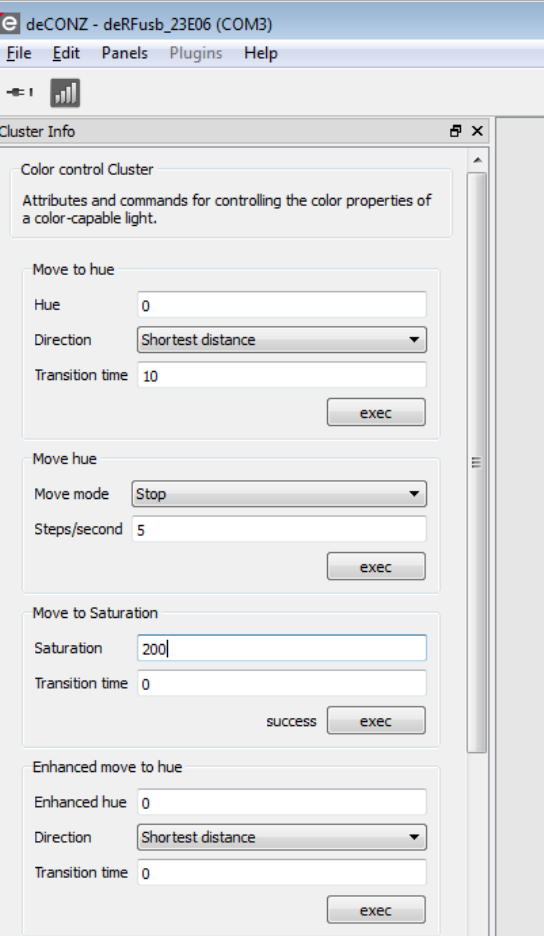

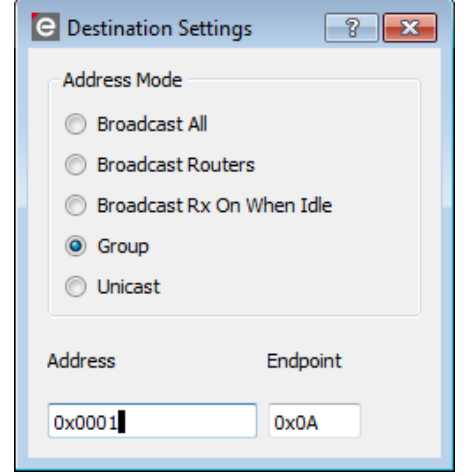

dresden elektronik ingenieurtechnik gmbh www.dresden-elektronik.de Enno-Heidebroek-Str. 12 E-Mail: info@dresden-elektronik.de **Contact**

01237 Dresden | Germany Phone: +49 351-31850-0 Fax: -10

© 2012 dresden elektronik ingenieurtechnik gmbh. All rights reserved. Other registered trademarks or terms and product names are the property of their respective owners. All information contained herein is subject to change without notice. No liability can be accepted or guarantee made for the information provided being up to date, correct and complete.